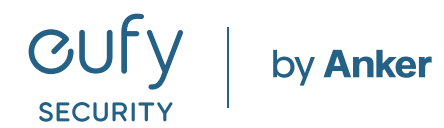

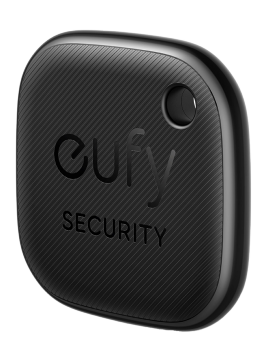

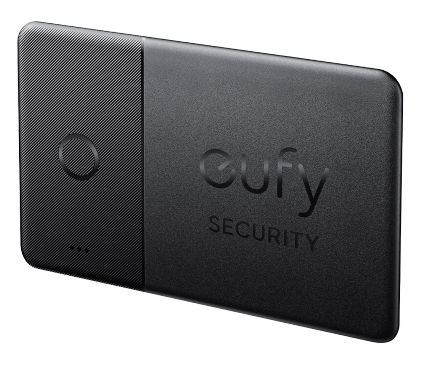

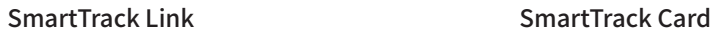

**Eufy Security SmartTrack シリーズ** 設定ガイド

## **01**| アカウント登録

**02**| デバイスの接続

## **03**| 各機能について

3-1. 持ち物を探す

3-2. 置き忘れ通知 (Android 端末のみ )

3-3. スマホを鳴らす

3-4. 紛失モード

3-5. デバイスの名前

3-6. デバイスの共有

**04**| Apple「探す」アプリとの連携 (iOS 端末のみ )

**01** | アカウント登録

 $\overline{\phantom{a}}$ 

Anguilla

 $\odot$  $\overline{C}$ **GUFV** SECURITY  $\circledR$ ログイン アカウント登録 パスワードを忘れた場合 HomeKitポータル

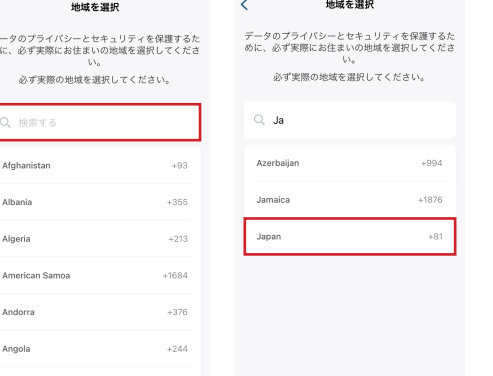

EufySecurityアプリを開き、 ログイン画面の右下にある 「アカウント登録」をタップします。 ログインし、「2. デバイスの接続」へ お進みください。

※既にアカウントをお持ちの方は通常通り

地域として「Japan」と入力し、選択します。 「確認」をタップします。

 $+1264$ 

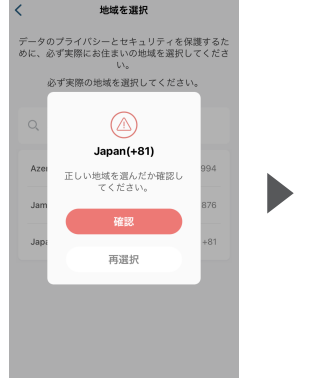

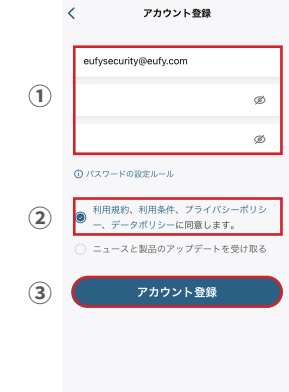

① アカウント登録画面で、 メールアドレスと任意のパスワードを 入力します (パスワードは8〜20文字で、 大文字と小文字、数字、特殊文字を 含める必要があります)。

② 規約を読み、同意する場合は チェックを入れます。

③「アカウント登録」をタップします。

**01** | アカウント登録

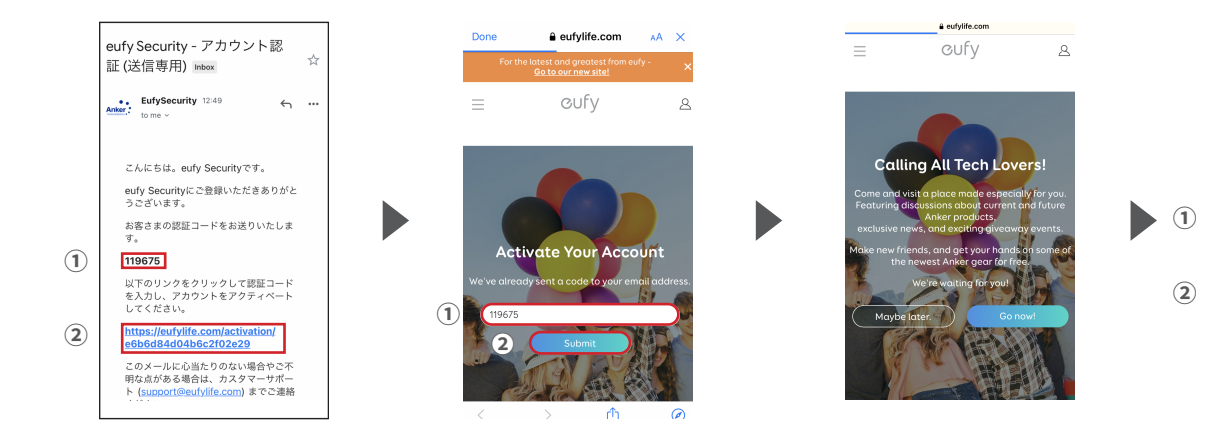

① 認証メールが届いたら、メール本文 に記載されている認証コード (数字6桁) を確認 / コピーします。

② 同じメール本文中に記載されている URLをクリックし、Eufyサイトに ジャンプします。

①サイト中の入力フォームに、 認証コードを入力 / ペーストします。

②「Submit」をタップします。 これで、アカウントの認証は完了です。

「Submit」をタップした後に上記の 画面が表示されますが、何もせずに ページを閉じます。

① EufySecurityアプリに戻り、 ログイン画面でメールアドレスと パスワードを入力します。

 $\mathcal{C}_{\mathcal{L}}$ 

**GUFV** SECURITY

ログイン

HomeKitポータル

eufysecurity@eufy.com

パスワードを忘れた場合

 $\odot$ 

ø

アカウント登録

②「ログイン」をタップします。

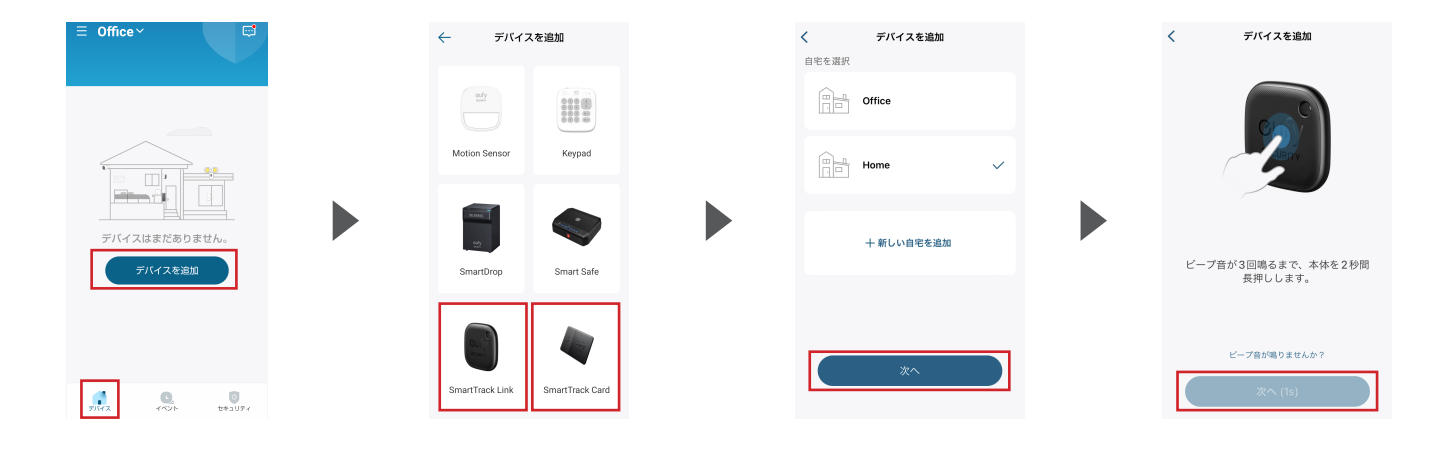

「デバイス」タブを開き、 [デバイスを追加] をタップします。 SmartTrack LinkまたはCardを タップします。 追加する設置場所を選び、 [次へ] をタップします。 本体を2秒間長押しし、音が鳴ったら [次へ] を選択します。

# **02** | デバイスの接続

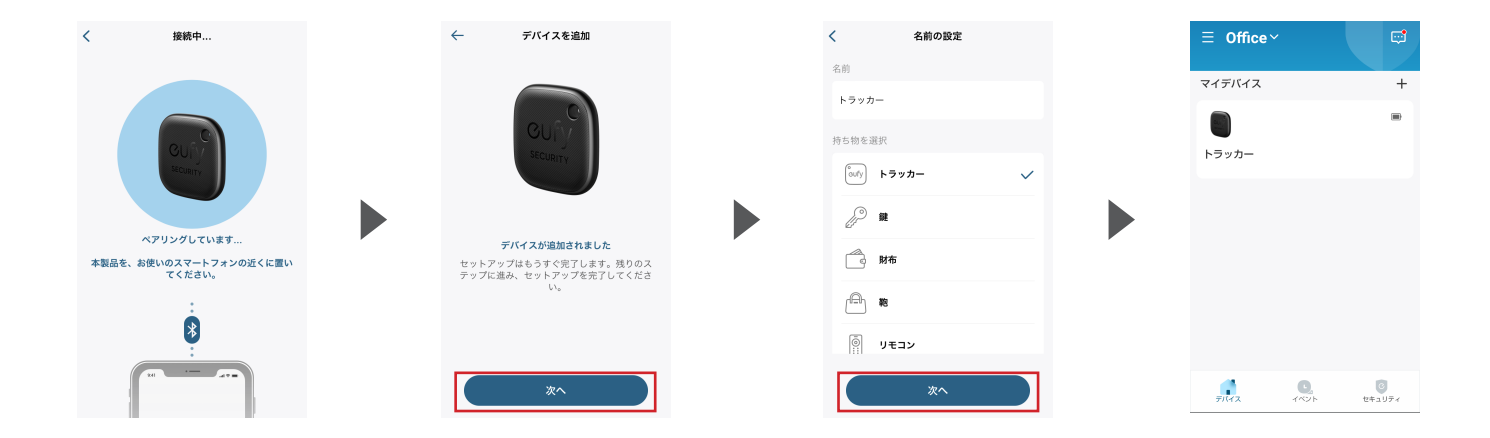

Bluetoothペアリングします。 デバイスが追加されたら、

[次へ] をタップします。

デバイスに任意の名前をつけ、 本製品をつけるアイテムを選んで [次へ] をタップします。

「デバイス」タブの「マイデバイス」に 追加されます。

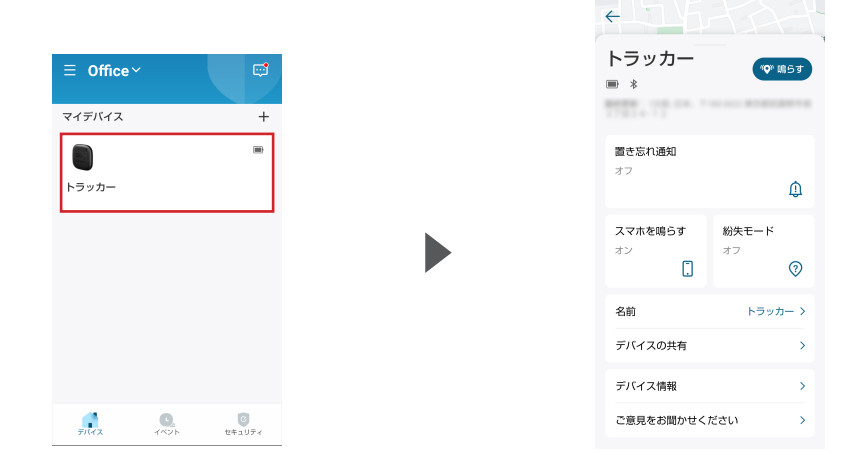

「デバイス」タブから、 SmartTrack LinkまたはCardを タップします。

スマートフォンや持ち物の捜索、 デバイスの名前変更などを行えます。 各機能の詳細は、次のページ以降を ご参照ください。

※「置き忘れ通知」機能はAndroid端末のみ対応

### **3-1. 持ち物を探す**

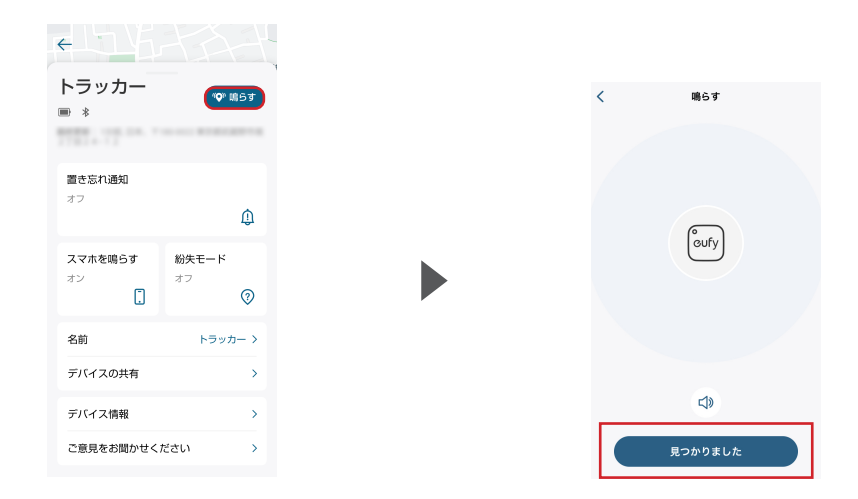

[鳴らす] をタップすると、 SmartTrackから音が鳴り、 所在を知らせます。

[見つかりました] をタップすると、 音が停止します。

### **3-2. 置き忘れ通知 (Android 端末のみ)**

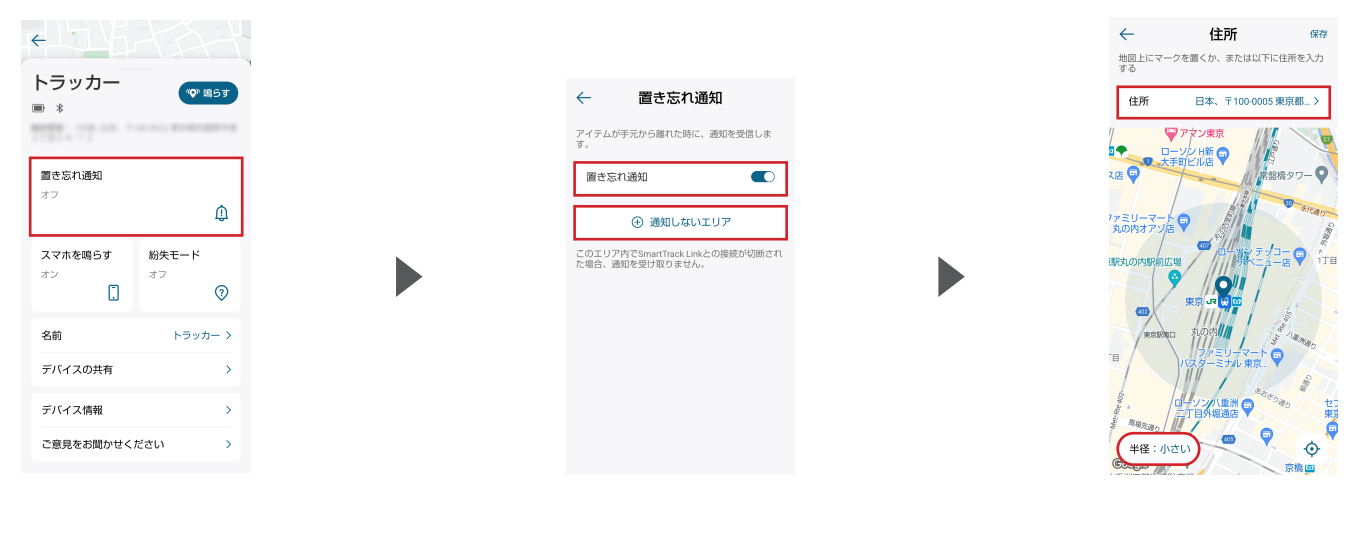

[置き忘れ通知] を有効にすると、 置き忘れた時に、スマートフォンに 通知がきます。

[置き忘れ通知] をオンにします。 また、「通知しないエリア」を 指定することもできます。

「通知しないエリア」は、 特定の住所を入力するか、左下のボタンから 地図上でエリアを指定できます。

#### **3-3. スマホを鳴らす**

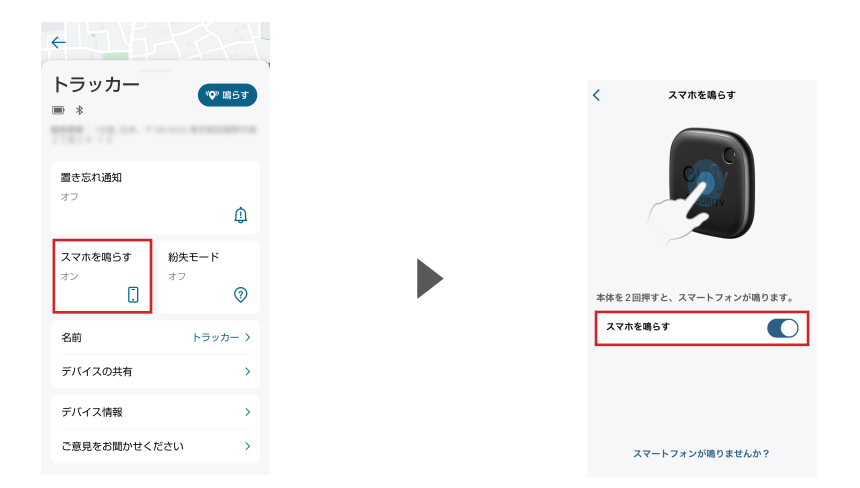

[スマホを鳴らす] をタップして スマートフォンから音を鳴らして 所在を特定することができます。

「スマホを鳴らす」を有効にし、本体を2回 押すと、スマートフォンから音楽が流れて所在を 知らせます。スマートフォンを操作すると、 音楽は停止します。

#### **3-4. 紛失モード**

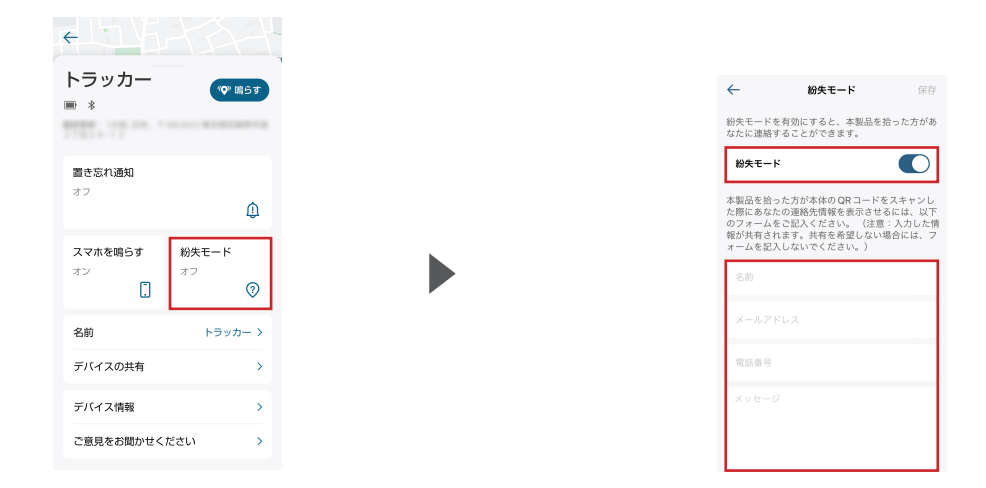

[紛失モード] を有効にすると、 紛失したSmartTrackが拾われた際、 拾得者に対して連絡先を知らせる ことができます。

[紛失モード] を有効にし、必要な情報を入力します。この情報は、拾得者が 本体のQRコードをスキャンした時に、画面に表示されます。

情報を表示させたくない場合には、フォームを入力しないでください。 ※個人情報の共有には十分にお気をつけください。

### **3-5. デバイスの名前**

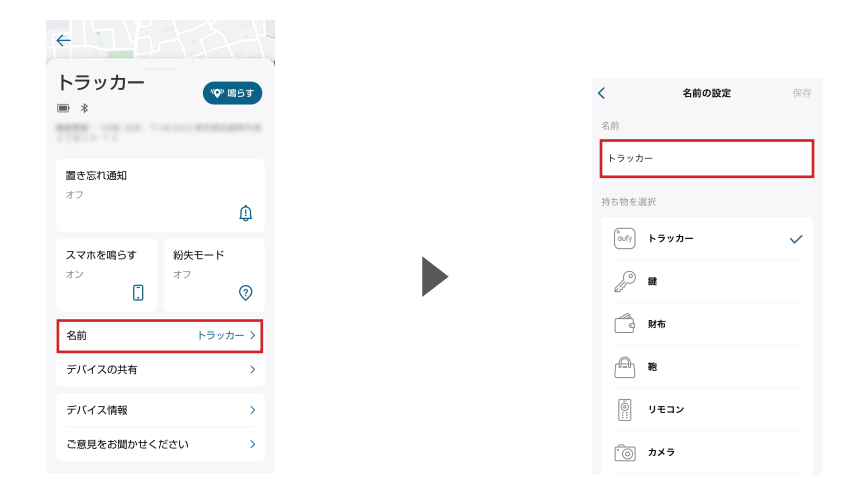

デバイスの名前を変更するには、 [名前] をタップしてください。

お好きな名前を入力し、[保存] を選択します。

### **3-6. デバイスの共有**

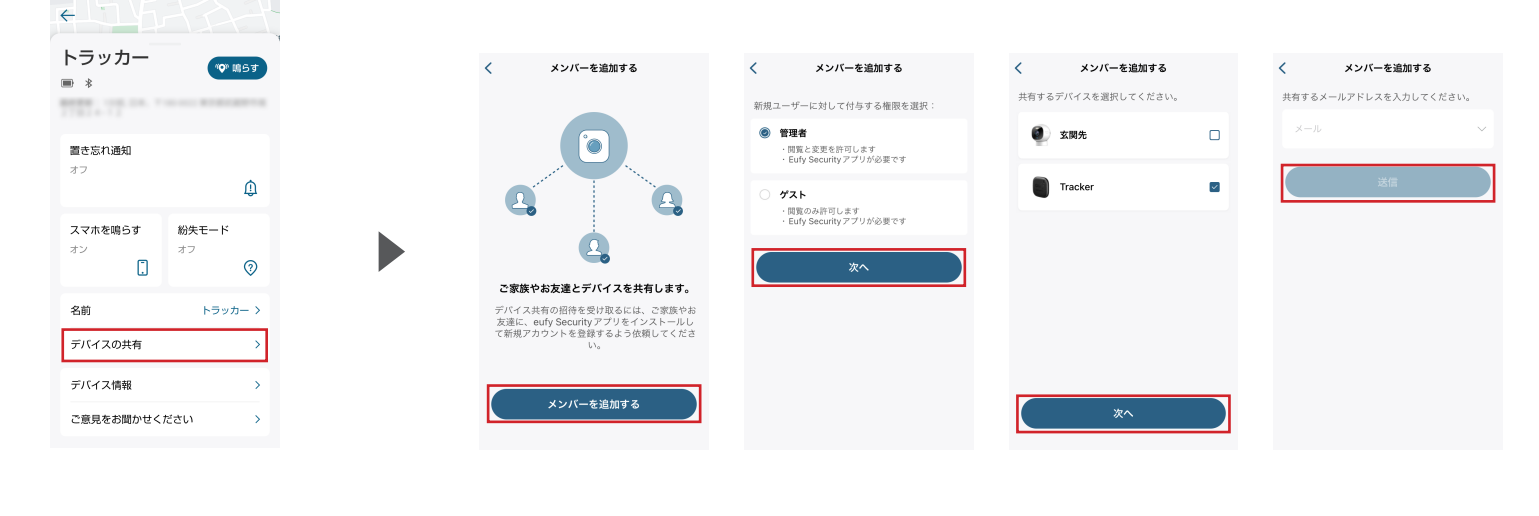

最大6アカウントでSmartTrackを共 有 利 用していただくことができます。 [デバイスの共有] をタップします。

[メンバーを追加する] を タップします。 共有する相手に付与する 権限(管理者もしくは ゲスト)を選び、[次へ] を タップします。 共有するデバイスを選び、 [次へ] をタップします。 共有する相手の メールアドレスを入力し、 [送信] をタップします。

## **04** | Apple「探す」アプリとの連携 (iOS 端末のみ )

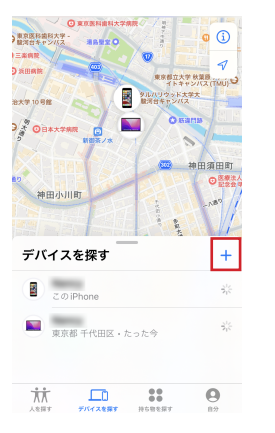

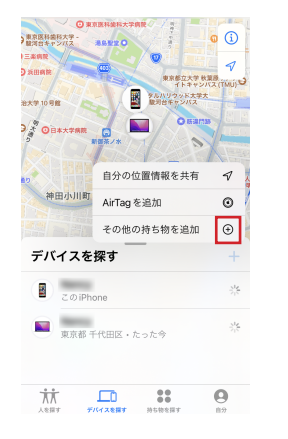

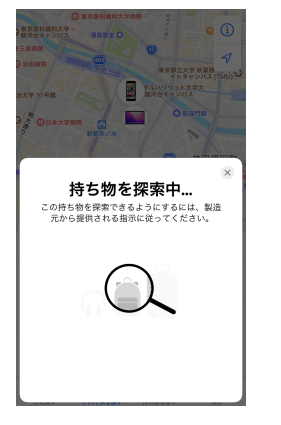

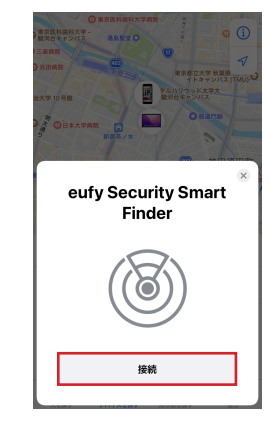

「デバイスを探す」タブから、 「+」をタップします。

「その他の持ち物を追加」の 「+」をタップします。

「持ち物を探索中...」の 表示が出たら、本体を 2秒間長押しします。

デバイスが検出されたら、 [接続] をタップします。

### **04** | Apple「探す」アプリとの連携 (iOS 端末のみ )

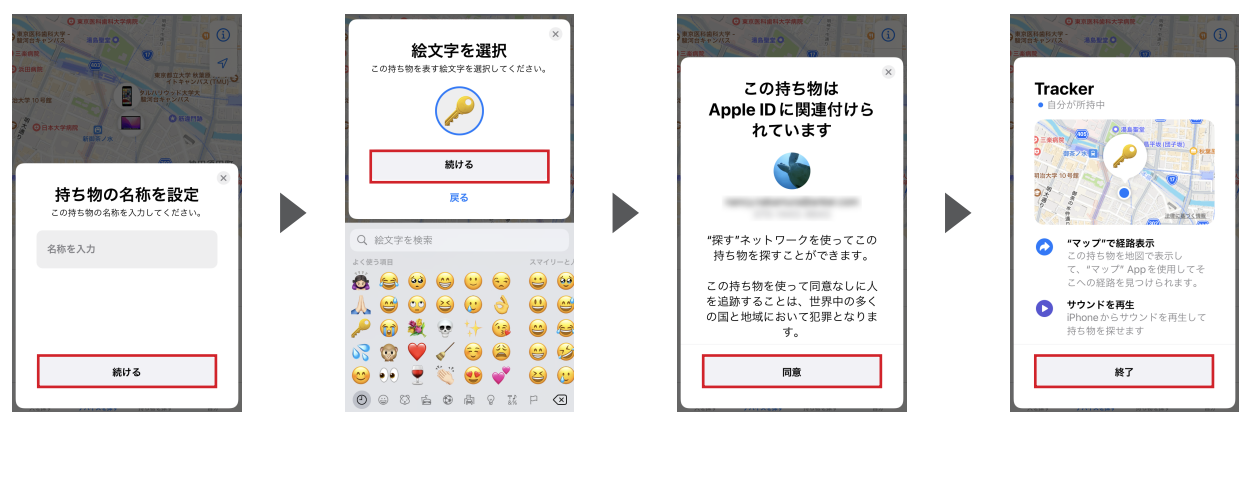

任意の名前を入力し、 [続ける] を選択します。 任意の絵文字を選択し、 [続ける] を選択します。

本製品がApple IDに関連付け られることに「同意」します。

[終了] を選択します。